# **System Updates Gebruikersbijlage**

System Updates is een hulpprogramma van de afdrukserver dat de systeemsoftware van uw afdrukserver met de recentste beveiligingsupdates van Microsoft bijwerkt. Het is op de afdrukserver op de achtergrond actief en neemt regelmatig (om de 24 uur) automatisch contact op met een update-server op het Internet, om naar beschikbare systeemupdates te zoeken. Als er een of meer updates beschikbaar zijn, vraagt System Updates u of u ze wilt downloaden en installeren, of doet het dat automatisch, zonder het aan de gebruiker te vragen. U kunt de automatische controle uitschakelen en System Updates gebruiken om op elk ogenblik naar updates te zoeken en ze te installeren.

System Updates werkt op afdrukservers die onder Microsoft Windows XPe draaien.

# **Het hulpprogramma System Updates installeren**

Als het hulpprogramma System Updates nog niet als onderdeel van uw systeemsoftware geïnstalleerd is, installeert u het door het patchbestand van System Updates naar de afdrukserver te downloaden. Het patchbestand heet 1-H23O1.ps.

#### **HET HULPPROGRAMMA SYSTEM UPDATES INSTALLEREN**

- **1. Meld u via de Fiery Advanced Controller Interface (FACI), indien beschikbaar, of via Remote Desktop als beheerder aan bij de afdrukserver, of meld u aan als beheerder op een externe computer waarop Command WorkStation® geïnstalleerd is en die toegang heeft tot de afdrukserver.**
- **2. Start Command WorkStation.**
- **3. Kies Bestand>Importeren>Taak.**
- **4. Blader naar de locatie van het patchbestand System Updates, dubbelklik op het bestand en selecteer de directe verbinding als logische printer.**
- **5. Klik op Importeren.**

Het bestand wordt gedownload naar de directe verbinding en als een afdruktaak verwerkt, maar er wordt geen uitvoer afgedrukt.

- **6. Start de afdrukserver opnieuw.**
- **7. Druk een configuratiepagina af en controleer of het gedeelte Update-informatie de naam vermeldt van de System Updates-patch.**

## **Het hulpprogramma System Updates configureren**

Om System Updates te configureren, kunt u de instellingen van de proxy server ingeven en selecteren welke methode voor automatisch zoeken moet worden gebruikt (als u deze functie wilt gebruiken).

Configureer System Updates via de FACI (indien beschikbaar), via Remote Desktop of via een webbrowser, lokaal of op afstand.

#### **De proxy-instellingen configureren via de FACI of Remote Desktop**

Als uw afdrukserver via een proxy server verbinding maakt met het Internet, moet u de informatie ingeven die nodig is om toegang te krijgen tot de proxy server. Zo niet gebruikt System Updates de netwerkinstellingen van Internet Explorer.

**OPMERKING:** System Updates gebruikt het SOAP-protocol en poort 80 om verbinding te maken met het Internet.

#### **DE PROXY-INSTELLINGEN IN SYSTEM UPDATES OPGEVEN VIA DE FACI OF REMOTE DESKTOP**

#### **1. Kies in het menu Start Programma's>Fiery>System Updates.**

Het dialoogvenster Voorkeuren voor System Updates wordt weergegeven.

**OPMERKING:** U kunt dit dialoogvenster ook bereiken door in de taakbalk van Windows op het pictogram System Updates te klikken en Voorkeuren te selecteren. Dit pictogram is alleen zichtbaar als er nieuwe updates voor installatie beschikbaar zijn of als het automatische zoeken naar updates uitgeschakeld is.

#### **2. Klik op Proxy-instellingen.**

Het dialoogvenster Proxy-instellingen voor System Updates wordt geopend.

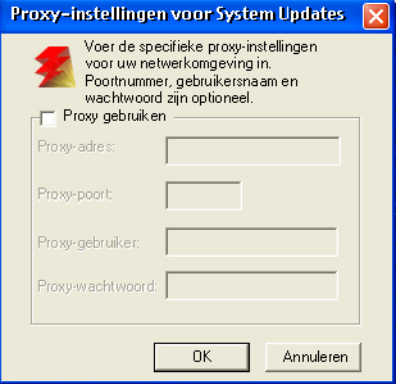

- **3. Selecteer Proxy gebruiken en typ het IP-adres van de proxy server.**
- **4. Als de proxy server een andere dan de standaardpoort gebruikt, typt u het te gebruiken poortnummer.**
- **5. Als de toegang tot de proxy server een gebruikernaam en wachtwoord vereist, typt u uw gebruikersnaam en wachtwoord.**
- **6. Klik op OK en daarna nogmaals op OK.**

#### <span id="page-2-0"></span>**Automatisch zoeken configureren via de FACI of Remote Desktop**

U kunt System Updates configureren om op verschillende manieren naar updates te zoeken:

- **Melden wanneer updates beschikbaar zijn**: Als er updates beschikbaar zijn, verschijnt een pop-up naast het pictogram System Updates in de taakbalk van Windows op de FACI (of Remote Desktop). Als u op de pop-up klikt, wordt het venster System Updates geopend. Deze optie veronderstelt dat u de updates manueel downloadt en installeert.
- **Updates automatisch downloaden en melden (snellere installatie)**: Als er updates beschikbaar zijn, verschijnt een pop-up naast het pictogram System Updates in de taakbalk van Windows op de FACI (of Remote Desktop). De updates worden automatisch gedownload maar niet geïnstalleerd. Als u op de pop-up klikt, wordt het venster System Updates geopend. Deze optie veronderstelt dat u de updates manueel installeert.
- **Updates automatisch downloaden en installeren, en systeem opnieuw starten**: De updates worden automatisch gedownload en geïnstalleerd. System Updates zoekt beschikbare updates op de uren en dagen die u opgeeft. Het downloadt en installeert ze en start het systeem of de server opnieuw als een van de updates zulks vereist. Er wordt geen melding gegeven en de gebruiker hoeft niets te doen.

**OPMERKING:** Als uw afdrukserver en kopieermachine/printer in een bepaalde volgorde opnieuw moeten worden gestart, raden wij aan de automatische installatie niet te kiezen.

#### **SYSTEM UPDATES CONFIGUREREN OM NAAR UPDATES TE ZOEKEN VIA DE FACI OF REMOTE DESKTOP**

**1. Klik in het hulpprogramma System Updates op Start en kies Programma's>Fiery>System Updates.**

Het dialoogvenster Voorkeuren voor System Updates wordt weergegeven.

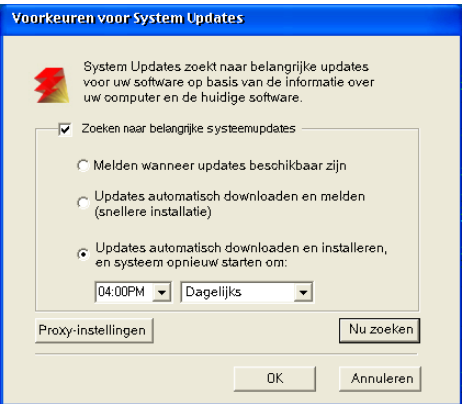

- **2. Selecteer Zoeken naar belangrijke systeemupdates.**
- **3. Selecteer de optie die beschrijft wat u wilt dat System Updates doet wanneer er nieuwe updates beschikbaar zijn.**
- **4. Als u Updates automatisch downloaden en installeren selecteert, moet u op de menu's een uur en een dag van de week of Dagelijks kiezen.**
- **5. Klik op OK.**

#### **System Updates configureren via een webbrowser**

Om System Updates te configureren, geeft u de instellingen van de proxy server in en selecteert u de methode voor automatisch zoeken (als u deze functie wilt gebruiken).

#### **DE PROXY-INSTELLINGEN OPGEVEN EN HET ZOEKEN NAAR UPDATES CONFIGUREREN VIA EEN WEBBROWSER**

**1. Op de FACI: Ga naar http://localhost/systemupdates.htm. Op een extern systeem: Ga naar http://<afdrukserver\_IP\_adres>/systemupdates.htm.**

De webpagina Voorkeuren voor System Updates wordt geopend.

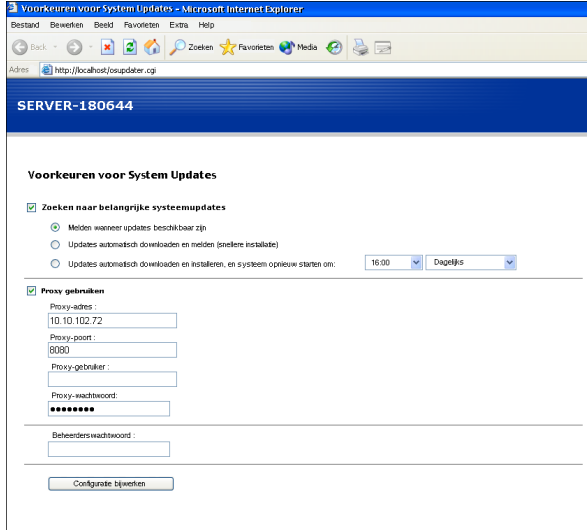

- **2. Selecteer Zoeken naar belangrijke systeemupdates.**
- **3. Selecteer de optie die beschrijft wat u wilt dat System Updates doet wanneer er nieuwe updates beschikbaar zijn.**

Zie [pagina 3](#page-2-0) voor meer informatie over de opties.

- **4. Als u Updates automatisch downloaden en installeren selecteert, moet u op de menu's een uur en een dag van de week of Dagelijks kiezen.**
- **5. Selecteer Proxy gebruiken.**
- **6. Typ het IP-adres van de proxy server.**
- **7. Als de proxy server een andere dan de standaardpoort gebruikt, typt u het te gebruiken poortnummer.**
- **8. Als de toegang tot de proxy server een gebruikernaam en wachtwoord vereist, typt u uw gebruikersnaam en wachtwoord.**
- **9. Typ het beheerderswachtwoord voor de afdrukserver.**

U moet met beheerdersrechten inloggen om System Updates te configureren.

**10. Klik op Configuratie bijwerken.**

## **Manueel naar updates zoeken en nieuwe updates manueel installeren**

In plaats van System Updates automatisch naar updates te laten zoeken (of in aanvulling daarvan) kunt u System Updates gebruiken om via de FACI (indien beschikbaar) of Remote Desktop manueel naar updates te zoeken.

Of u nu automatisch of manueel naar updates zoekt, u kunt nieuwe updates installeren via de FACI of Remote Desktop:

#### **Manueel zoeken naar systeemupdates via de FACI of Remote Desktop**

Als het automatisch zoeken naar updates uitgeschakeld is, kunt u de systeemupdates bereiken via het pictogram System Updates in de taakbalk van Windows. Dit pictogram is ook zichtbaar wanneer er nieuwe updates beschikbaar zijn om te installeren.

#### **MANUEEL ZOEKEN NAAR SYSTEEMUPDATES VIA DE FACI OF REMOTE DESKTOP**

- **• Klik op het pictogram System Updates en kies Zoeken naar systeemupdates.** of
- **• Klik op het pictogram System Updates en kies Voorkeuren en klik op Nu zoeken.**

Als nieuwe updates beschikbaar zijn, verschijnt het venster System Updates met de nieuwe updates. Als geen updates beschikbaar zijn, meldt een bericht dat uw systeem volledig bijgewerkt is.

#### **Nieuwe updates installeren via de FACI of Remote Desktop**

U installeert nieuwe updates in het venster System Updates. Dit venster verschijnt wanneer u op de pop-upbericht klikt dat zegt dat er nieuwe updates beschikbaar zijn. Het verschijnt ook wanneer u manueel naar updates zoekt.

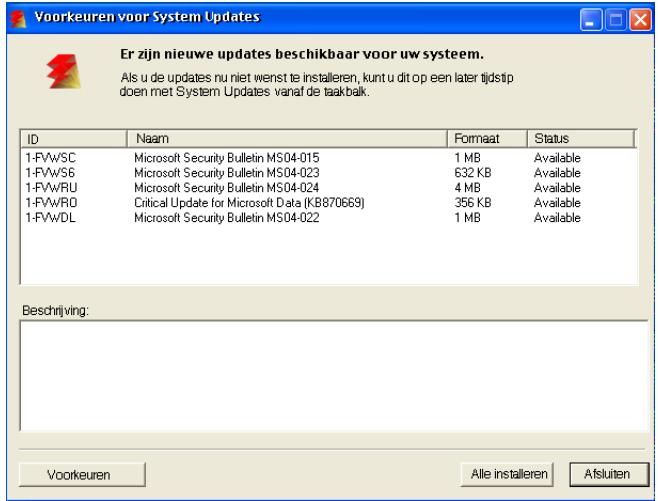

Om een beschrijving van een update in het venster System Updates te zien, klikt u om de update in de lijst te selecteren.

Als u nieuwe updates niet onmiddellijk wilt installeren, klikt u op Afsluiten om het venster te sluiten. Om het venster weer te openen, klikt u op het pictogram System Updates en kiest u Zoeken naar systeemupdates.

#### **NIEUWE UPDATES INSTALLEREN VIA DE FACI OF REMOTE DESKTOP**

- **1. Schakel de kopieermachine/printer uit voor u updates installeert.**
- **2. Klik op Alle installeren.**

De updates worden gedownload (als dat nog niet is gebeurd) en geïnstalleerd.

**3. Als de updates vereisen dat de server of het systeem opnieuw wordt gestart, wordt de afdrukserver automatisch opnieuw gestart wanneer de installatie voltooid is.**

Er is een minuut vertraging voor het systeem opnieuw wordt gestart.

**4. Wanneer de afdrukserver de status Niet actief bereikt, schakelt u de kopieermachine/printer in.**

### **Het versienummer van System Updates controleren**

U kunt het versienummer van de op de afdrukserver geïnstalleerde systeemupdates controleren.

#### **HET VERSIENUMMER VAN SYSTEM UPDATES CONTROLEREN**

- **1. Meld u op de afdrukserver aan als beheerder via de FACI (indien beschikbaar) of Remote Desktop.**
- **2. Open de map D:\sysupdates.**
- **3. Klik rechts op het bestand systemupdates.exe en klik op de tab Version.**